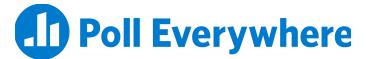

# Poll Everywhere & Brightspace LMS LTI 1.3/LTI Advantage integration guide for Brightspace educators

Version 1.0.1

#### Introduction

This guide is for Brightspace Educators and describes how to integrate Poll Everywhere with a Brightspace LMS system using LTI 1.3 and LTI Advantage.

#### Install the Poll Everywhere tool

In order to use the Poll Everywhere LTI Advantage Brightspace integration, first add a new LTI Advantage link to the course.

- 1. Under the External Learning Tools (LTI) menu, click the LTI Advantage tab.
- 2. Click New Link.

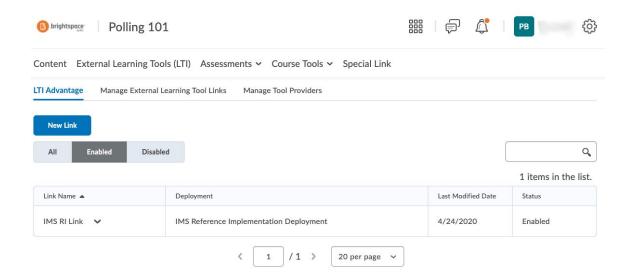

- 3. Fill out the form with the following values:
  - a. **Deployment:** Select the tool deployment previously created by a Brightspace Administrator.

b. Name: Poll Everywherec. Description: Any value

# Create Link

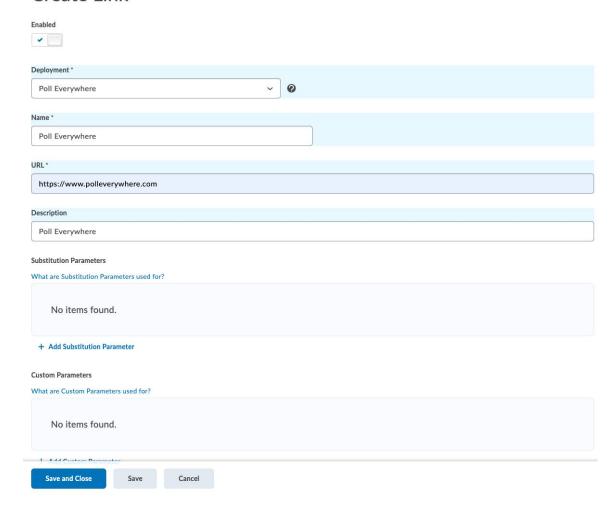

4. Click Save and Close to add the new LTI Advantage link.

5. Under Content, create a new hidden unit called Poll Everywhere.

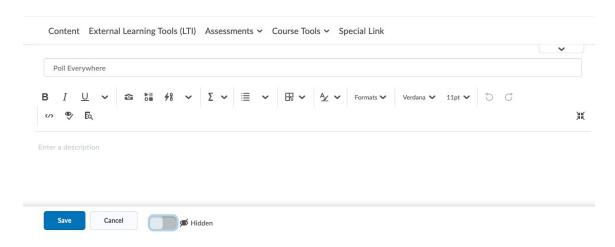

6. Add an existing tool to the unit. Select External Tool Activity as the tool type.

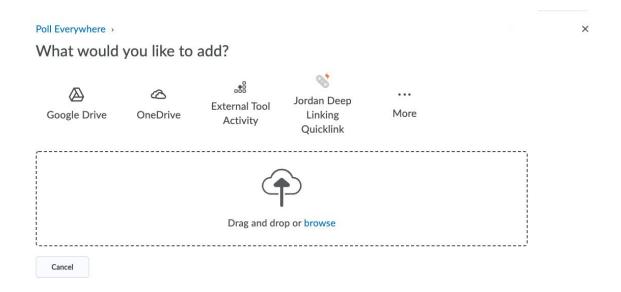

7. In the popup, select Poll Everywhere.

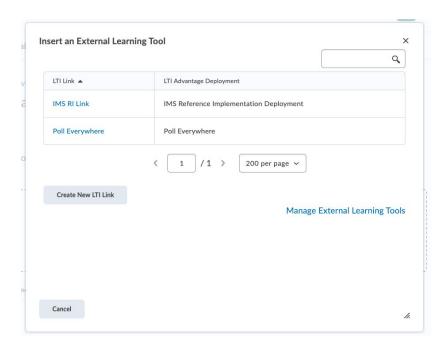

8. In the expanding menu, Edit the new tool.

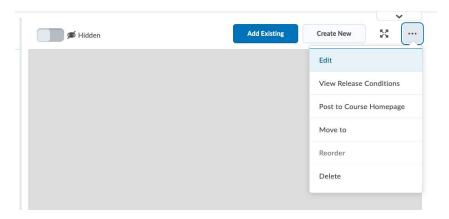

Each tool in the unit corresponds to a gradebook column, so give this instance of the tool a unique name, e.g. "Quiz 1". Ensure that it opens in a new tab.

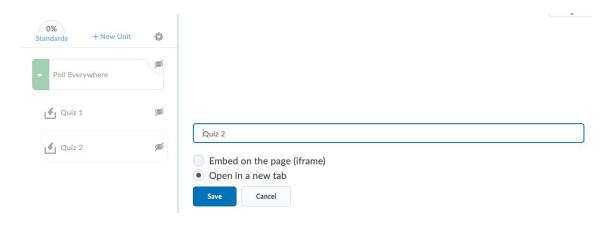

The tool can now be used to import students and export gradebook reports.

### **Importing Students**

A Brightspace security feature prevents Poll Everywhere from importing students that have never launched a LTI tool. If no students are imported, or only some students are imported, asking the remaining students to launch an LTI tool from Brightspace will allow a complete roster import.

Click Open Link to launch Poll Everywhere from the course.

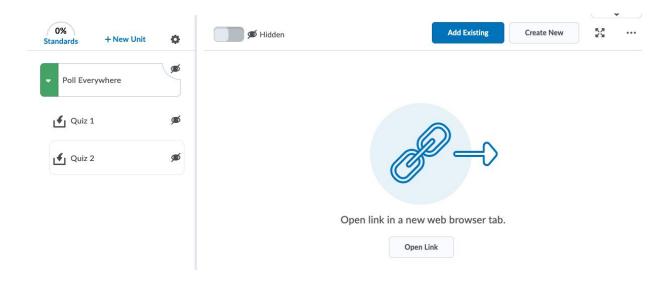

In the new tab acknowledge the launch of Poll Everywhere through Brightspace. Acknowledge the launch. The next page will display an 'Import Roster' button.

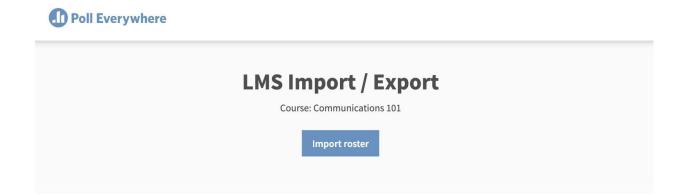

After clicking this button, the participant import will proceed and display a 'Go to Participants page' button. Once on the participants page, verify that the import took place and a new participant group created with the course name.

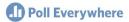

# **LMS Import / Export**

Course: Communications 101

Poll Everywhere is currently importing the roster. This may take a few minutes. The results will be available on the Participants page momentarily.

Reminder: To identify participants in a gradebook or a report, set all of your activities to "Registered participants only" in the response settings of each poll.

Go to Participants page

# Exporting a gradebook report

After collecting poll results from students, export those results to Brightspace.

- 1. Launch Poll Everywhere from the course.
- 2. Click through the acknowledgement and select 'Create Gradebook for export'.

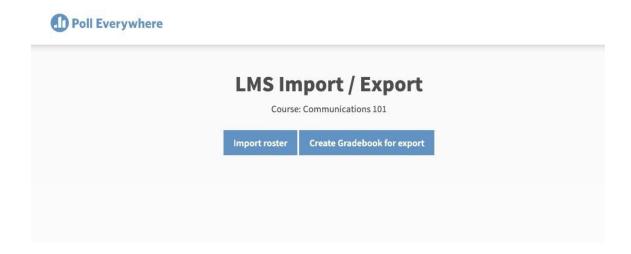

3. Select the poll(s) to include in the Gradebook and click Finish.

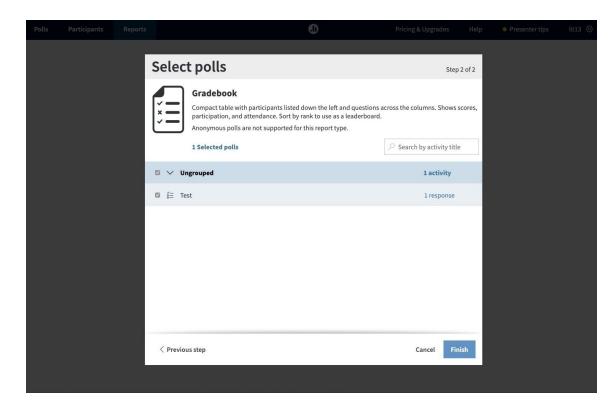

4. Once in the Gradebook report, click the 'Export' button at the bottom right of the page.

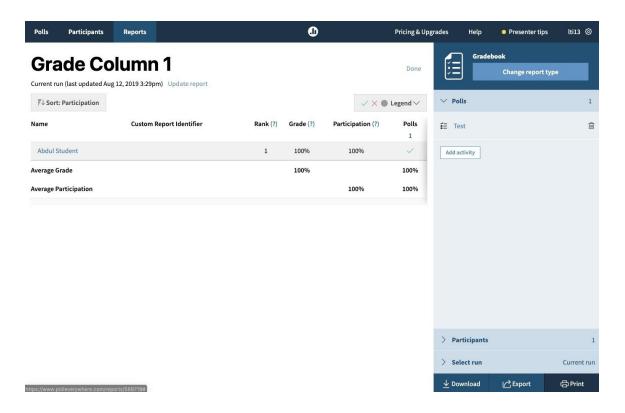

5. The popup will walk through the export or give suggestions if something goes wrong. Check to see that the class noted in the popup matches the grades to export, and click the 'Next' button. The export will complete in the background.

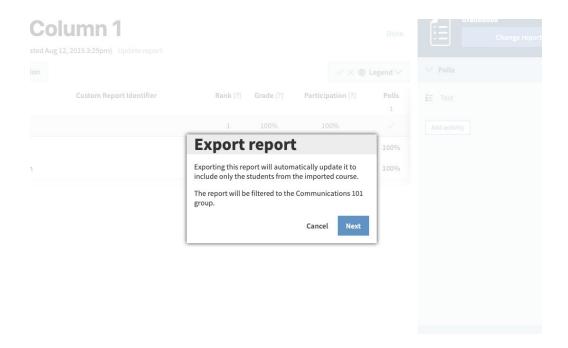

6. Once the export is complete, head back over to Brightspace and click into the Assessments center to verify that the new gradebook column was created.

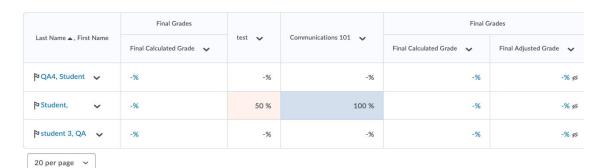